## **Using CPS Software**

## **Creating a CPS Activity**

At the **Prepare** tab > Select **Lessons & Assessments.**

At **File** menu (upper left) Click **New Database** > **New CPS File** dialog box opens.

In **New CPS File** dialog box, enter and save the file name of the course.

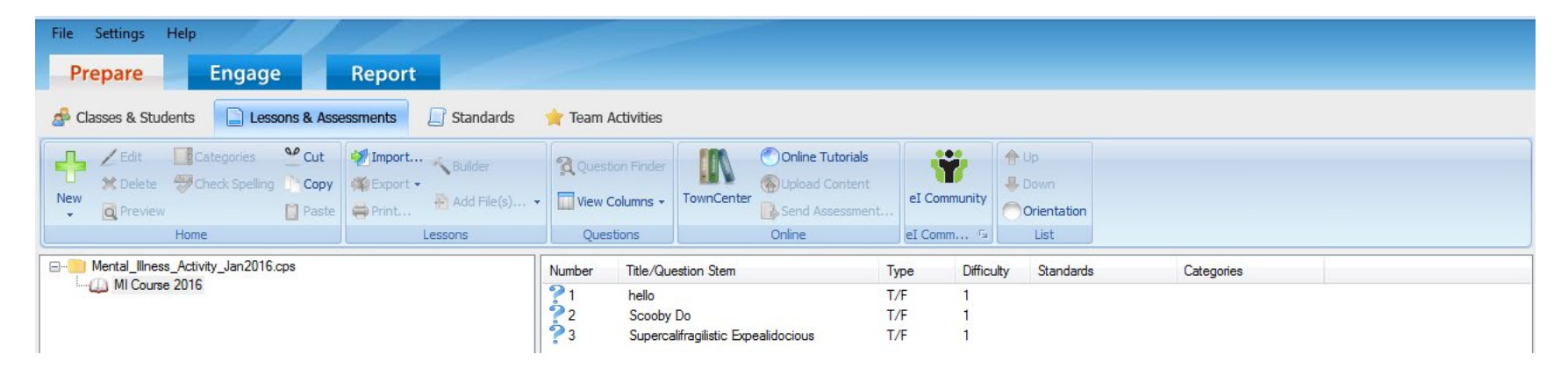

The course name appears with a folder icon in the navigation menu at left.

Right click on the folder/course name or use the New button (plus sign) dropdown to create a **New** > **Lesson** (this will be the activity).

Enter a shortened version for the course name as the Title.

Right click **Lesson title** or use the New button dropdown to create the activity's **New** > **Question.**

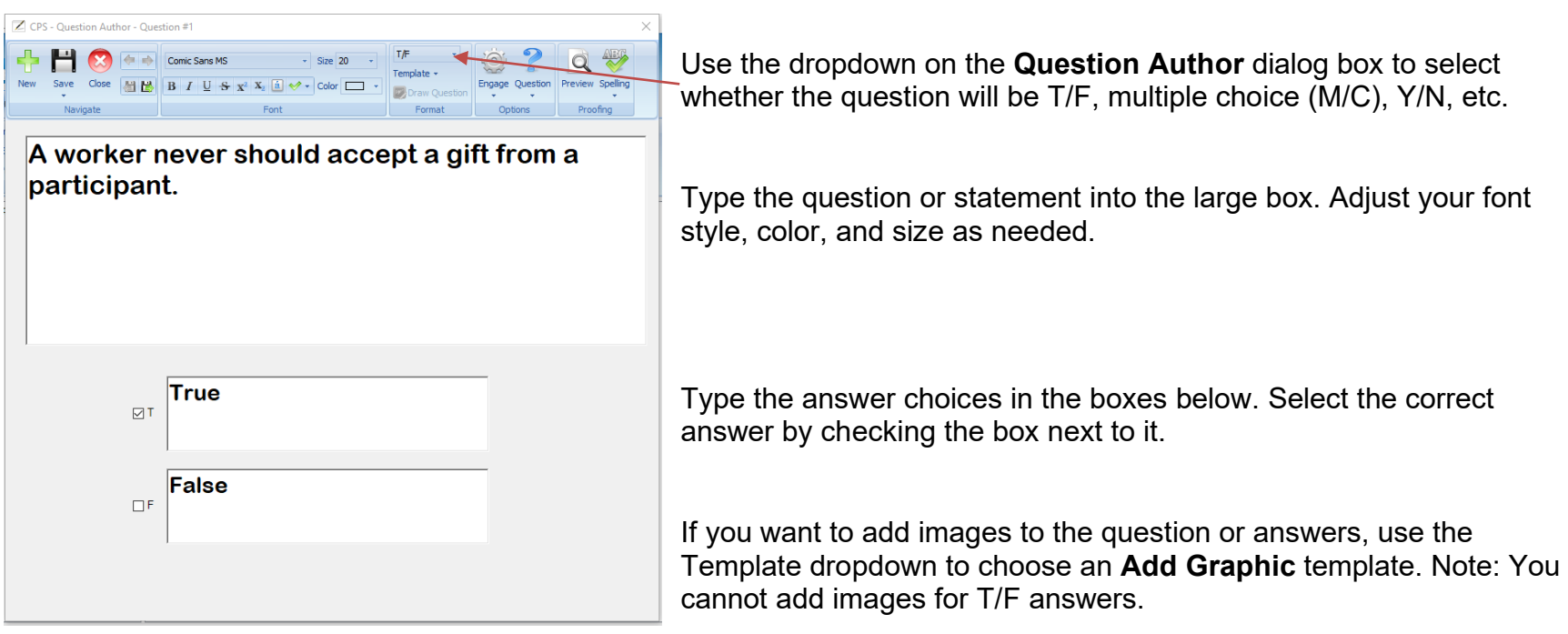

Use the tools in the upper left of **Question Author** dialog box to create/add a new question (green plus sign), save a question or save and close, or close the **Question Author** dialog box.

Each question you create displays on the right side of the main CPS **Lessons & Assessments** screen. You can edit, delete, and change the order of questions from there.

 $\overline{\mathsf{Q}}$ Use the Preview button in the **Preview** Question Author dialog box or from the main **Q** Preview Lessons and Assessments screen to see how your questions display.

## **Create Classes for Both Sets of Clickers**

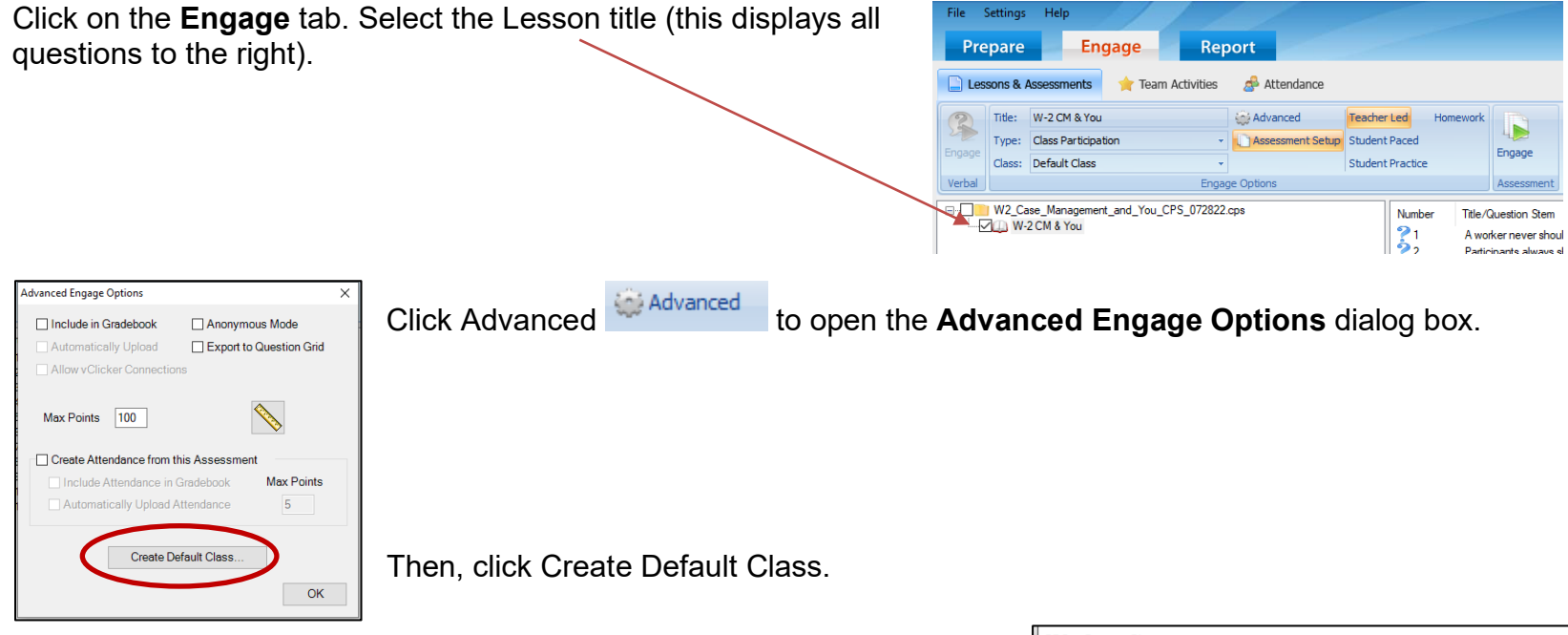

For the Class Title, type Default Class 1-32. Ensure the Lower Range value is 1 and the Upper Range value is 32. Click OK. Click Create Default Class, naming this one Default Class 33-64 and changing the Lower Range to 33 and Upper Range to 64.

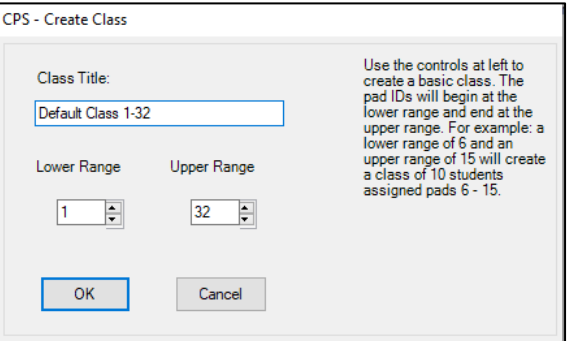

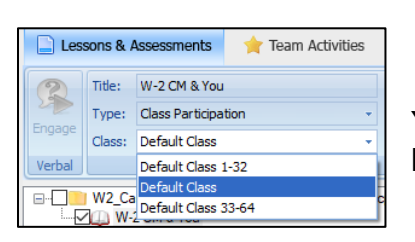

You can double check that you created both sets by clicking on the Class dropdown to see both options.

## **Presenting a CPS Activity**

When saving the CPS activity to your computer from the S drive or Trainer Curriculum page, be sure to save both the activity file and the images file (if included) in the same folder.

Open the CPS activity by double click on the file or opening the eInstruction > CPS software on your computer and using the File menu to find the file on your computer. An online **CPS Help** window displays when you open the software. If there are questions not answered in this document, be sure to use the **CPS Help** when preparing your **Lesson**/activity and engaging your class with the activity.

Ensure the external CPS plug-and-play system is connected to the computer displaying the activity.

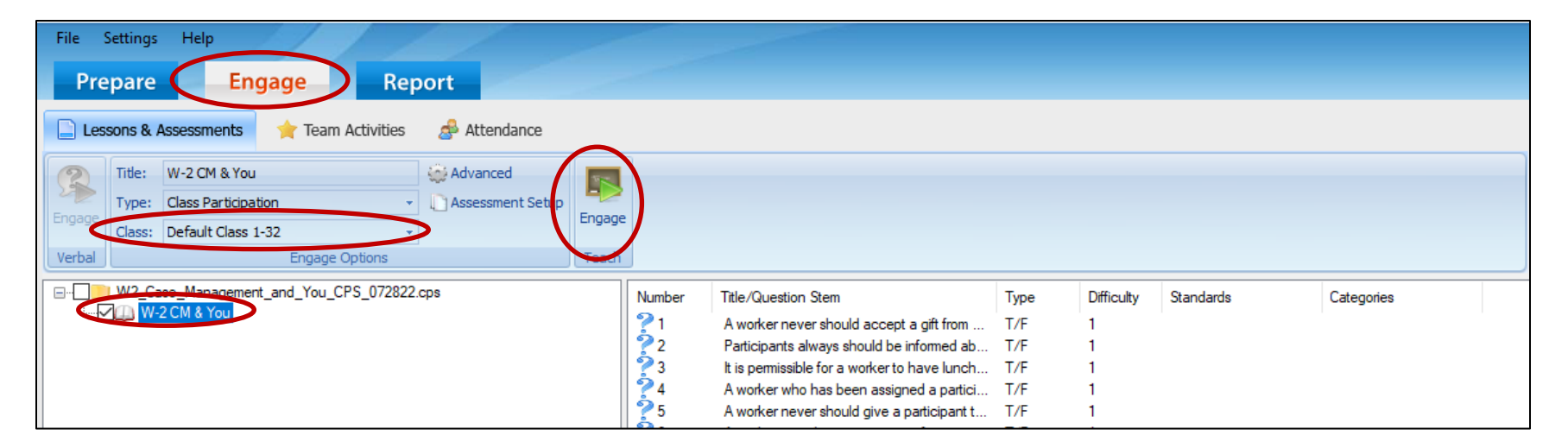

Under the **Engage** tab, select the activity listed under the folder for the class. You know when you've done this because the questions display to the right.

Use the **Class** dropdown to select the correct class based on your set of clickers (1-32 or 33-64).

Click the Engage button. CPS will search for receivers/clickers. Then, CPS opens the **Content Deliver** window and toolbar.

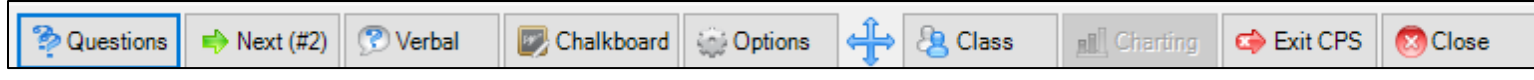

From tool bar, select the first question from the Questions or Next button to start the first question.

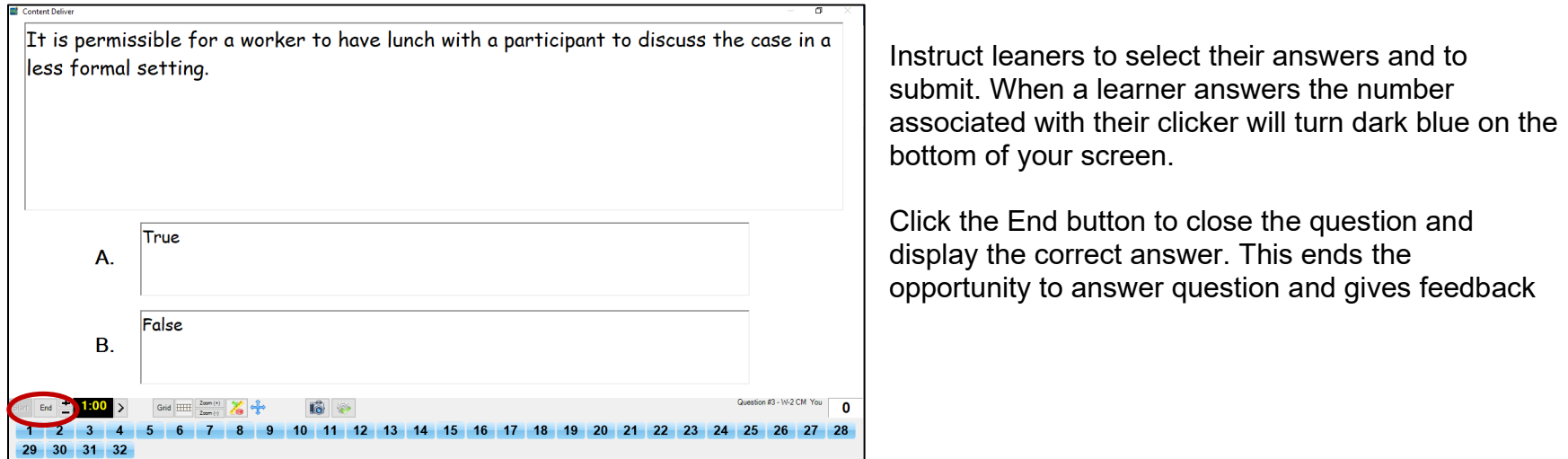

Click the green arrow to move to the next question or the red X button to close out of the presentation delivery.

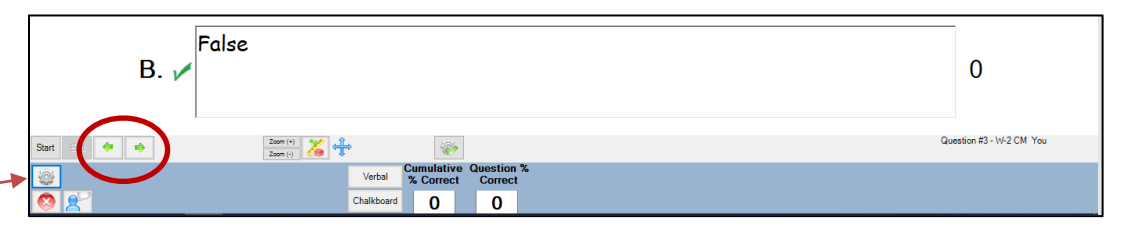

When on this screen, you can access Delivery Options dialog box by clicking on

the Gear button. Some helpful settings include:

- **Teacher Managed** tab: uncheck Auto Start Timer (this allows you to manually end questions, check Auto Start Question (this allows learners to start submitting answers as soon as you display the question).
- **Receiver** tab: Check the Power Off the RF clickers on program exit option. This will automatically turn off learner's clickers when you completely exit out of the CPS software.

Settings remain in place for all future sessions.